フィットしたシステムを構築してください。

それでは"Good luck and good trade!!"

## 関連書籍

- 1. バン・タープ『魔術師たちの心理学』パンローリング
- 2.ラリー・ウィリアムズ『相場で儲ける法』日本経済新聞社
- 3.ラリー・ウィリアムズ『ラリー・ウィリアムズの短期売買法』パンローリ ング
- 4.ラッセル・サンズ『タートルズの秘密』パンローリング
- 5.トーマス・ストリズマン『トレーディングシステム入門』パンローリング
- 

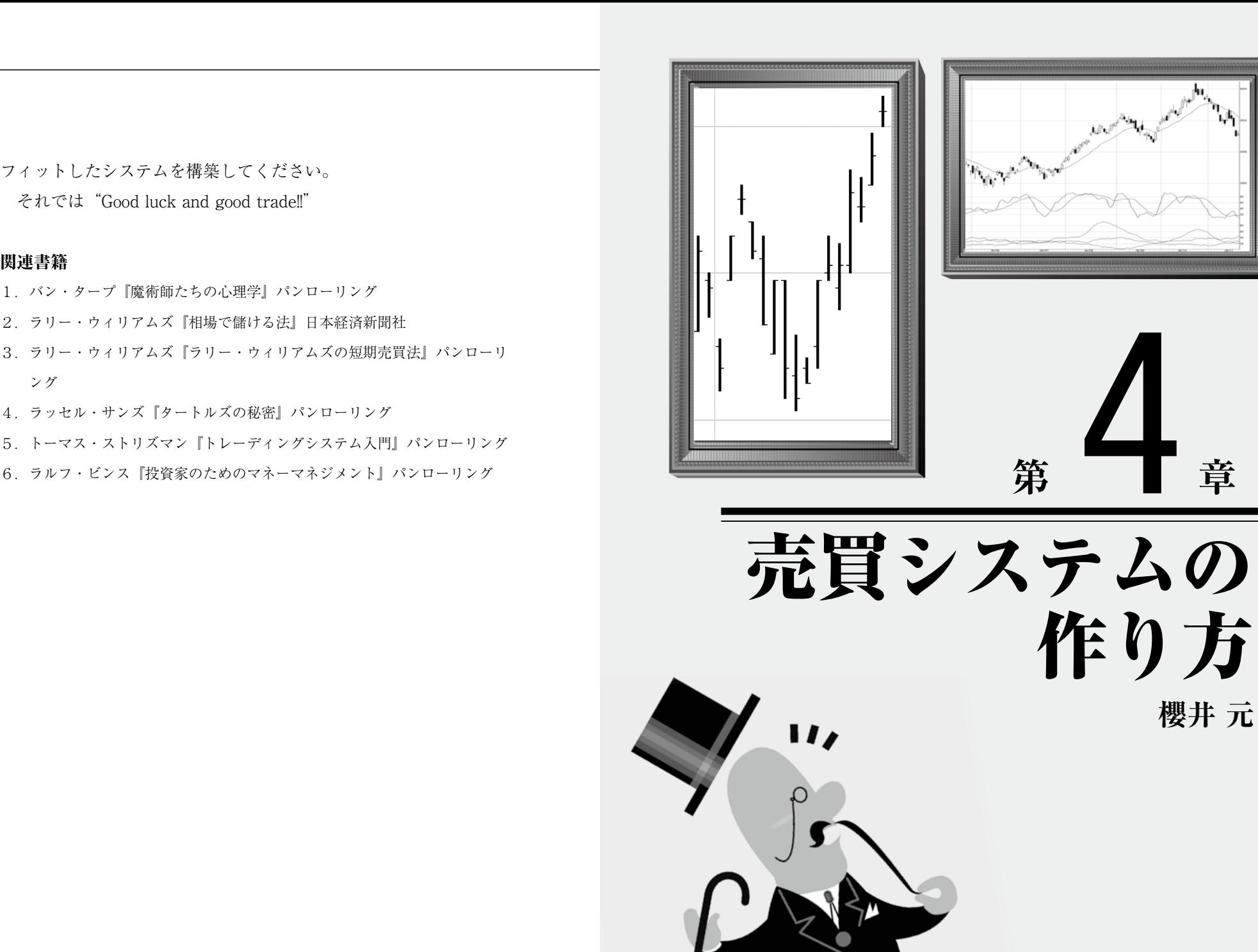

 日本でも世界でも、成功した投資家の多くが自分専用の売買シス テムを持っています。売買システムを開発し、それを頑固に使い続 けることが成功の秘訣ではないでしょうか。

 売買システムといっても必ずしも計算機を使うとはかぎりません。 過去の相場書には、戦術を書いた手書きのメモやワークシートが見 られるものもあります。しかし現在の私たちは、計算機のおかげで 以前よりも簡単に売買システムを手に入れられるのです。

 本章では、まず「4-1 売買システムとは」で売買システムの機 能について解説します。そして「4-2 Excel入門」では、売買シス テムの構築に便利な表計算ソフトであるMicrosoft Excelの使用法 を簡単に説明します。

 Excelはデータの簡単な加工には便利です。しかし、ちょっと手 の込んだ加工や大量データの加工は苦手としており、そのような場 面ではVisual Basicが活躍します。ExcelはVisual Basicと連携して、 より複雑なデータの加工ができるのです。「4-3 Visual Basic入門」 では、Excel上でVisual Basicを使う方法について説明します。

 実際にデータの処理をするとき、最も頭を痛めるのが過去データ の入力と毎日のデータ更新です。パンローリング相場アプリケー ションにはこれらの機能が備わっているので「4-4 Pan Active Market Database入門」では、自分のシステムでこれを利用する方 法を説明します。

 「4-5 売買の表示」と「4-6 成績の検証」では、売買システムを 実際に構築し、成績を評価する手順について具体的に示します。

#### ※本章は野村光紀氏の原稿に櫻井元氏が加筆したものです。

## 4-1 売買システムとは

 投資家が市場で売買するときは、次のような行動をとることにな ります。

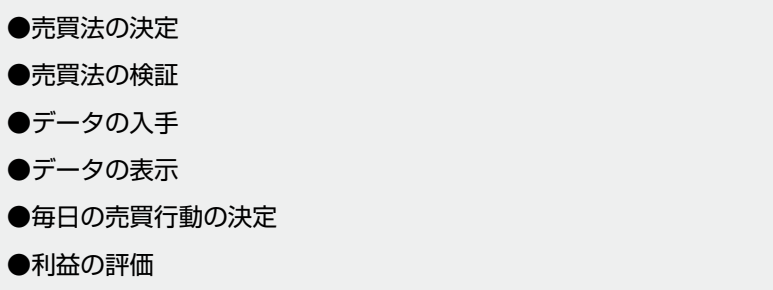

 この売買法とは「チャート上に現れるいろいろなパターンから自 分に有利な局面を選択することである」といえます。

 現在の計算機はパターン情報処理が苦手なため、売買法を決定す るのは人の右脳に任せたほうがよいでしょう。それ以外の、行動の 指針を得るために必要なデータの解析には、現在の計算機でも十分 な役割を果たします。

 売買を実行するとき、自分の取ろうとしているアプローチによっ てどの程度の利益が期待でき、同時にどの程度のリスクがあるのか をだれもが定量的に知りたいでしょう。本章の残りの部分では、デー

タを加工するときに現在私たちが最も簡単に利用できるMicrosoft Excelを使って、売買法を検証するための簡単な方法について解説 します。

 データの入手や表示は、パンローリング相場アプリケーションで 十分です。

 また、自分で売買法を検証できるようになれば、毎日の売買の指 示は「4-4 Pan Active Market Database入門」で説明する、Pan Active Market Databaseを使えば、とても簡単です。利益を評価 して表示する玉帳の機能も、このPan Active Market Databaseを 使って実現できます。

 ところで、一部の読者は計算機を使って「市場の動きを予測した い」と考えるかもしれません。しかし、市場の予測については本章 の範囲外です。

 価格の方向性を予測することや、ある金融商品の本来あるべき価 格を求めることは、金融工学の主要な研究テーマです。しかし、現 在の自分の行動は将来の市場に影響を与えてしまいます。したがっ て、利益を上げるために売買することと予測することとは、直接は 結びつきません。

 以後の解説は、過去の統計は将来役に立つであろうという、消極 的ではありますが有益な仮定に基づいています。

# 4-2 Excel入門

 本章では、Microsoft Excelを使ったアプローチを紹介しますの で、Excelの操作に、ある程度慣れておく必要があります。Excelに はたいへん多くの機能がありますが、この節では売買システムの構 築に最低限必要な機能について、順を追って説明します。

## **価格データの記入とグラフ表示**

 Excelでは、ワークシートに数値を書き込み、その数値に対して いろいろな演算を行います。ワークシートは行と列とから構成され ており、価格データを扱う場合は、1つの列に1つの銘柄の価格を 上から下に並べます。例えば、図表4.1では、ある株の終値を列B に並べました。1行目には、表を見やすくするために見出しを書き ます。

 この例では、列Aに日付を記入しています。Excelで日付を扱う 場合は、「年/月/日」の形式で記入します。

 数字や「/(スラッシュ)」は半角であることに注意してください。 ここで「年.月.日」のように別の形で記入してしまうと、Excelがそ れを日付として扱わないため、不便です。

終値を記入したら、これを折れ線グラフに表示してみましょう。

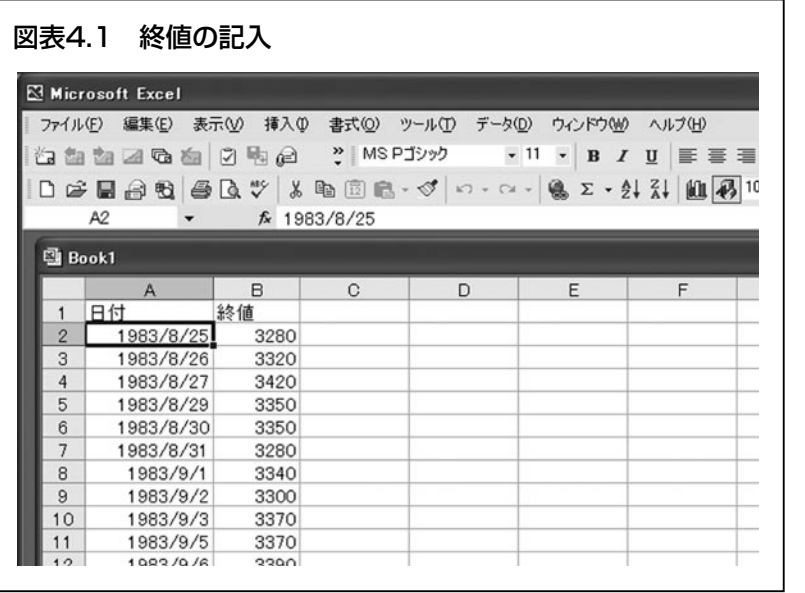

 Excelでグラフを表示するには、まず表示したい範囲を選択しま す。ここでは列Aと列Bをグラフにしたいので「Ctrl」キーを押し ながら、ワークシートの一番上の「A」や「B」と書いてある場所 を左クリックします。「Ctrl」キーを押すのは、複数の列を選択す るためです。

 列を選択したら[挿入]メニューから[グラフ]コマンドを実行 します。するとグラフウィザードが実行されますので、あとは質問 に答えて順に次へ進むとグラフが完成します。ここでは折れ線グラ フを選んでみてください。

### **式の記入**

 価格が記入できたら、次に計算します。ここでは、過去20日間の 安値を列Cに記入してみましょう。

 前節では、セル(マス目)に終値を書き込みましたが、今度は「過 去20日間の安値」を表す式を書き込みます。セルに式を書く場合、「= (半角のイコール)」に続いて、式を書き込みます。また、ある範 囲の最小値をExcelでは「MIN(範囲)」で表します。

そこで、次のように操作します。

- 1.行21列Cに「**=MIN(** 」と書きます。式はすべて半角で書かな ければならないことに注意してください。また、MINの後の 開き括弧「**(**」を忘れないでください。
- 2.マウスを使って、列Bの行2から行21までをドラッグします。 すると、行21列Cには「=**MIN**(**B2:B21**」と書かれます。
- 3.括弧を閉じるために、キーボードから「 **)**」を入力します。こ こまでの操作で、図表4.2aのように表示されます。
- 4.「Enter」キーを押すと、このセルの表示が数値に変わります。 この数値が、求める20日間の安値です。

 ここで、範囲に「**B2:B21**」という表現が出てきました。 アルファベットの「B」は列B(左から2番目の列)を意味し、 数字の「2」は2行目を意味します。ちなみにExcelには、このほ かに「R1C1参照形式」と呼ばれるセルの指定方法があります。「R」